Hinweis: Die Updatefunktion der smartBMS App funktioniert mit IOS Geräten (Apple) und Android Geräten (Samsung, Huawei usw.). Bei Android Geräten kann das Update erst ab der Android Version 12 fehlerfrei durchgeführt werden. Bei älteren Versionen kann das Update fehlschlagen.

Wo finden Sie Ihre Android Versionsnummer?

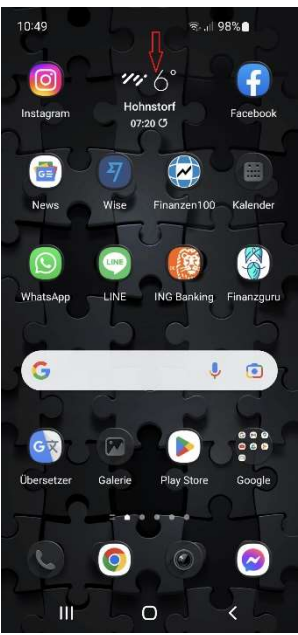

10:42 <sub>র</sub><br>না98%∎ Einstellungen Verbindungen<br>WLAN · Bluetooth · Offline-Modus Töne und Vibration Benachrichtigungen<br>Statusleiste · Nicht störer -<br>• Augenkomfort<br>· · · · · · · Hintergrundbild und Stil Farboalett Themes<br>Themes · Hintergründe · Symbole<br>-Startbildschirm Sperrbildschirm

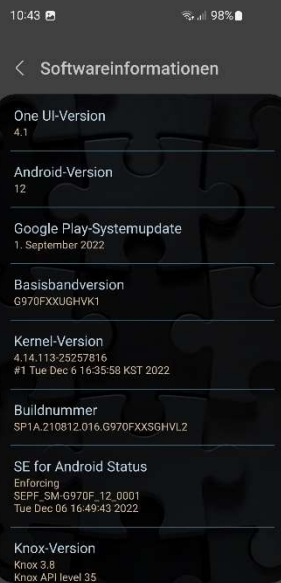

oberen Bildschirm nach unten "streichen"

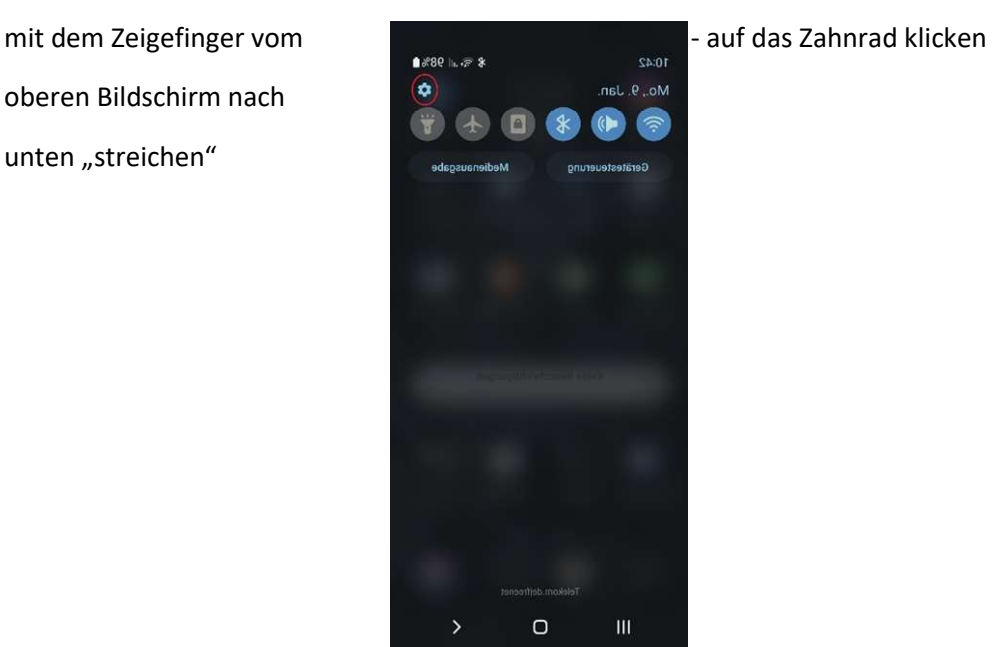

auf die Lupe klicken auf die Lupe klicken auf die klies von die geben Sie das Wort < Android  $\times$ "Android" ein Ergebnisse (8) n Telefoninfo ftwareinfor Android-Version Android-Sicherheitspatch-Ebene Softwareinformationen<br>SE for Android Status Androiden 2 3 4 5 6 7 8 9 0 ertzulopü  $q \leq w$ as dfghjklöä y x c v b n m  $\hat{v}$  $\mathcal{S}=\frac{1}{\sqrt{2}}$  $\begin{array}{|c|c|c|}\hline \rule{0pt}{12pt}\hline \rule{0pt}{12pt}\hline \$  $\Box$ 

- Unter Softwareinformation finden Sie Ihre Android Version

Als erstes vergewissern Sie sich, dass sie die aktuelle smartBMS Version haben. IOS 2.01 und Android 2.4.3

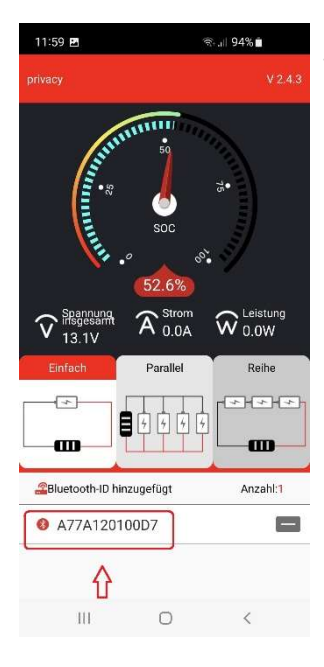

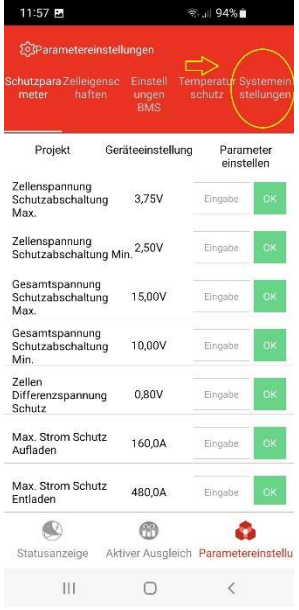

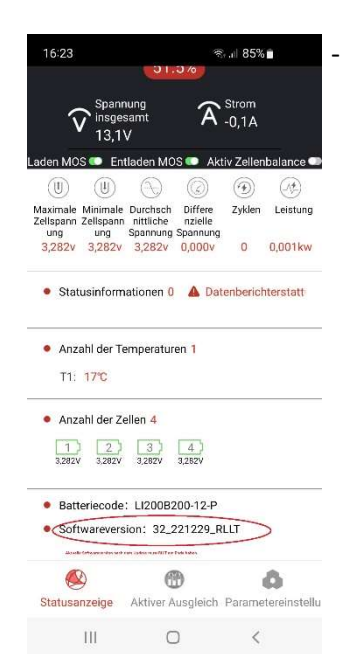

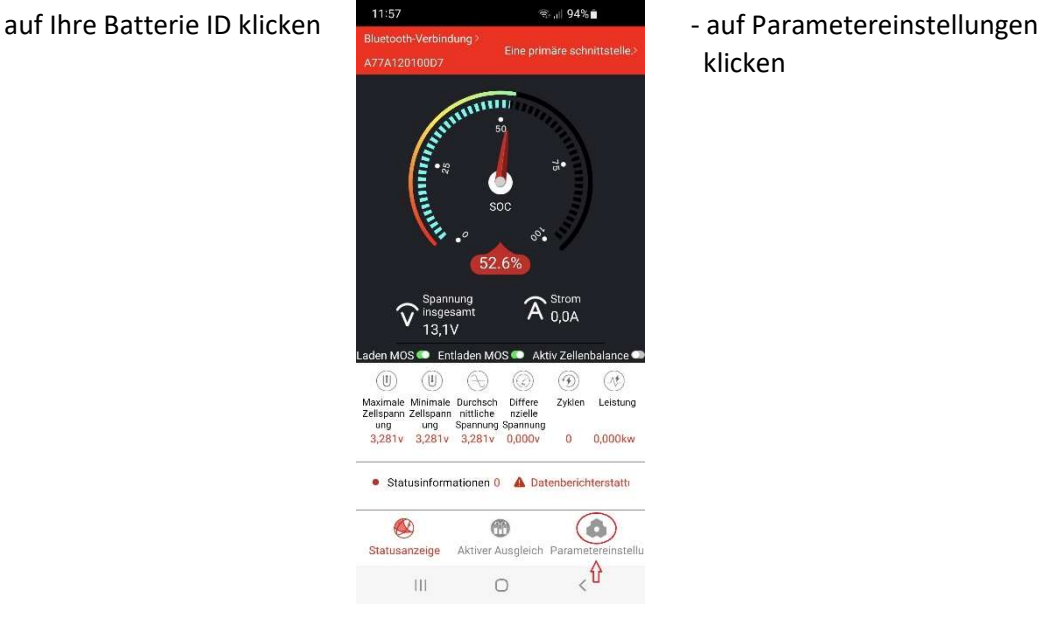

klicken

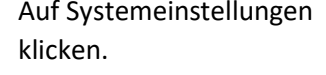

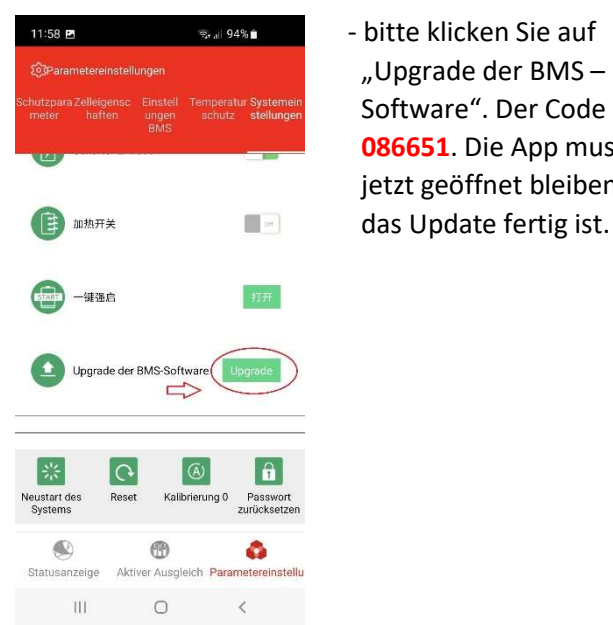

"Upgrade der BMS-Zelleigensc Einstell Temperatur Systemein<br>
Thaften ungen schutz stellungen **Software". Der Code lautet**  086651. Die App muss jetzt geöffnet bleiben, bis

Nach dem Update sollten Sie RLLT am Ende Ihrer Softwareversion haben.